**UNITED ARAB EMIRATES MINISTRY OF INTERIOR** 

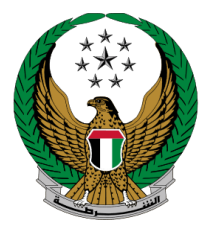

الإمارات العربية المتحدة<br>وزارة السداخلي

# دليل المستخدم **فتح البالغات الجنائية** الموقع اإللكتروني لوزارة الداخلية

رقم الإصدار:2.0

جميع الحقوق محفوظة لدى اإلدارة العامة للخدمات الذكية واألمن الرقمي - وزارة الداخلية © 2024

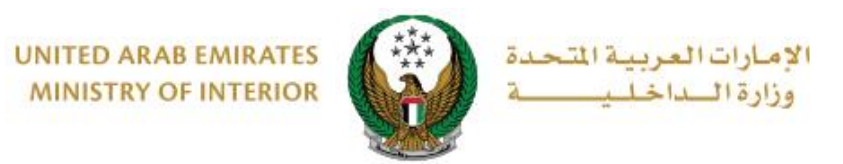

## **.**1 **الوصول إلى الخدمة:**

#### تتوفر خدمة **فتح البالغات الجنائية** ضمن قائمة خدمات **البالغات الذكية** والتي تندرج تحت **الخدمات الشرطية**.

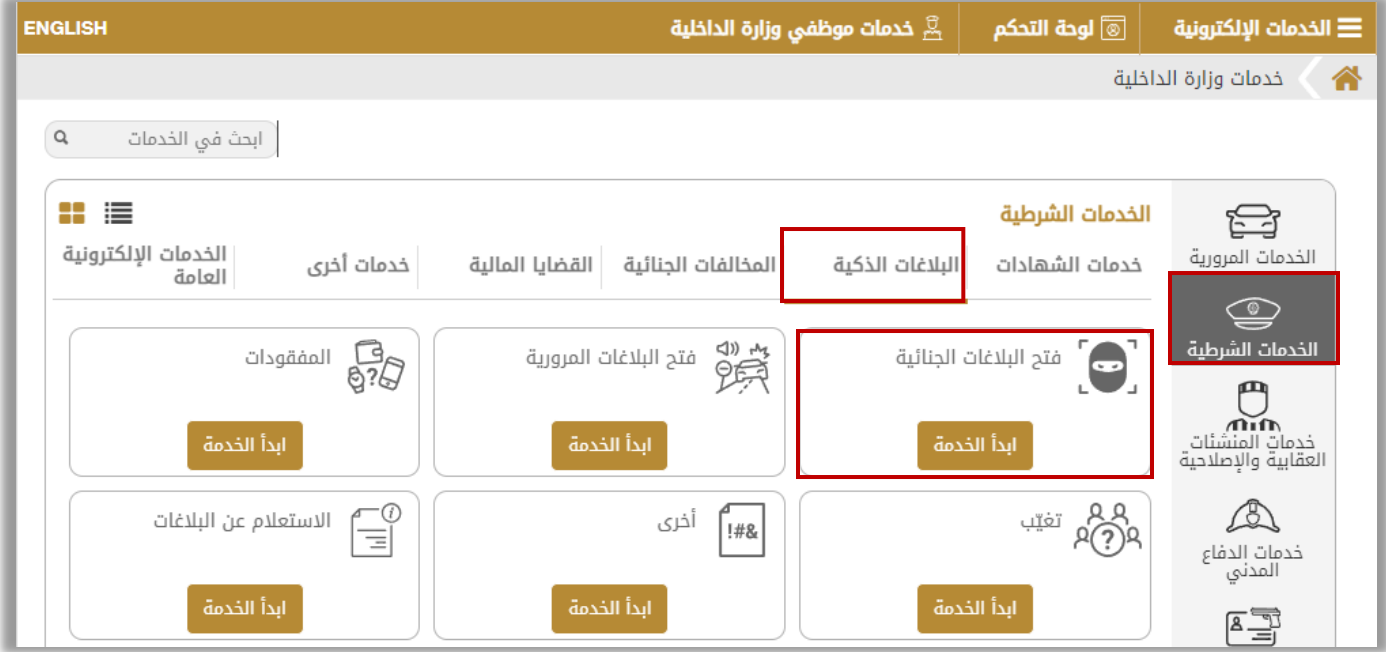

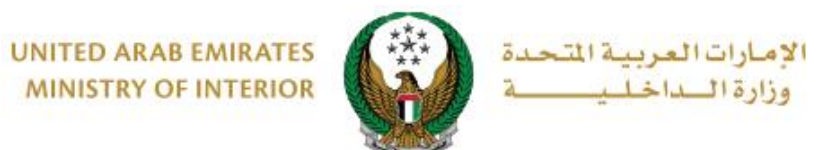

## **.**2 **إجراءات الخدمة:**

.1 اقرأ الشروط واألحكام وفي حال الموافقة عليها اضغط زر **موافق.**

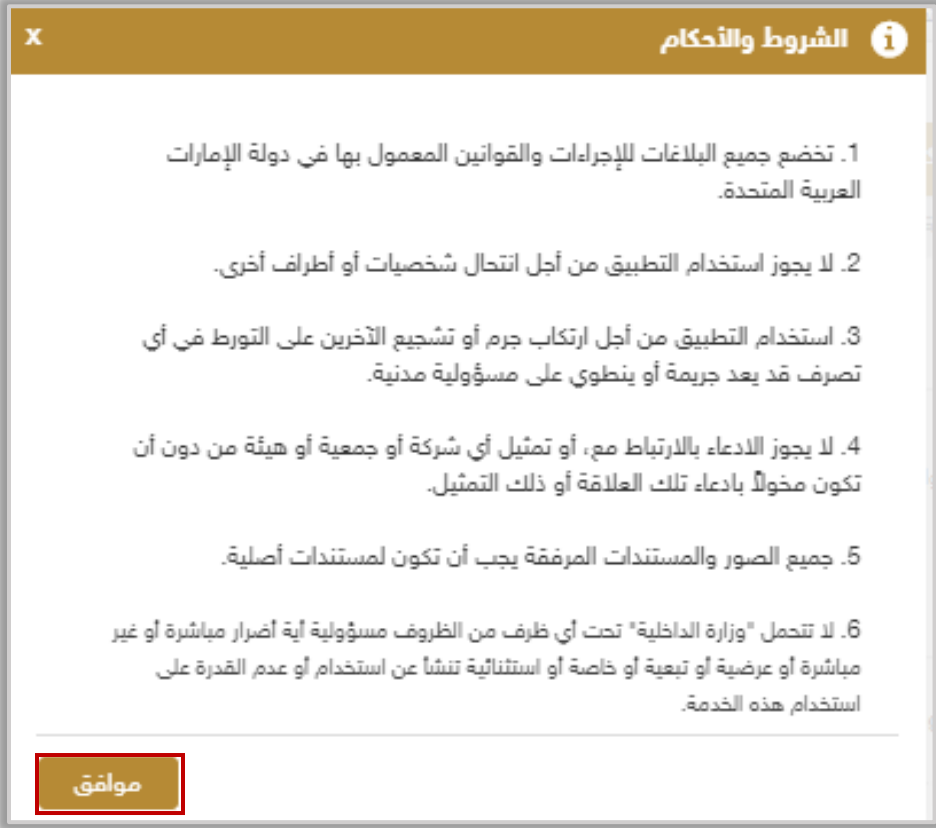

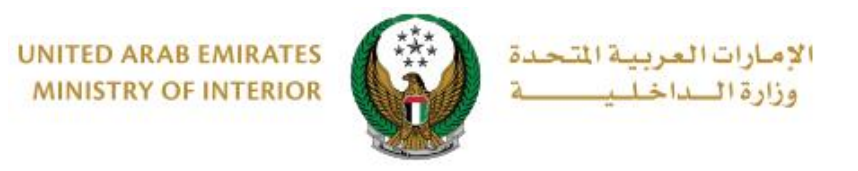

.2 ادخل تفاصيل البالغ والتي تشمل التالي: .2.1 يتم عرض البيانات الشخصية والتي تشمل االسم، رقم الهاتف والبريد اإللكتروني لمقدم الطلب تلقائياً، ادخل تفاصيل البلاغ في الحقل المخصص له.

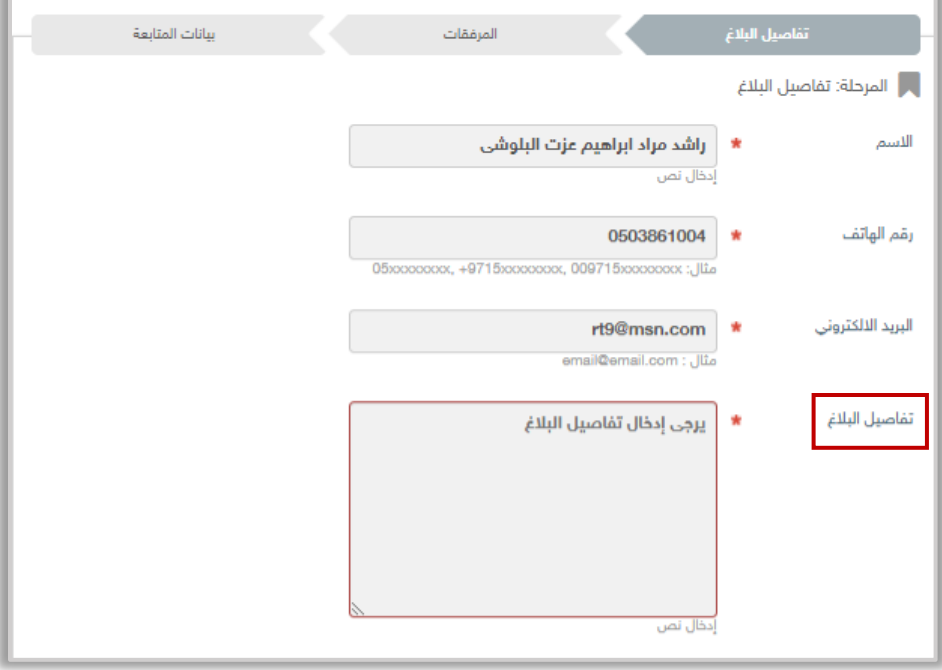

2.2 . حدد موقع الحادثة على الخريطة ثم اضغط زر **التالي.**

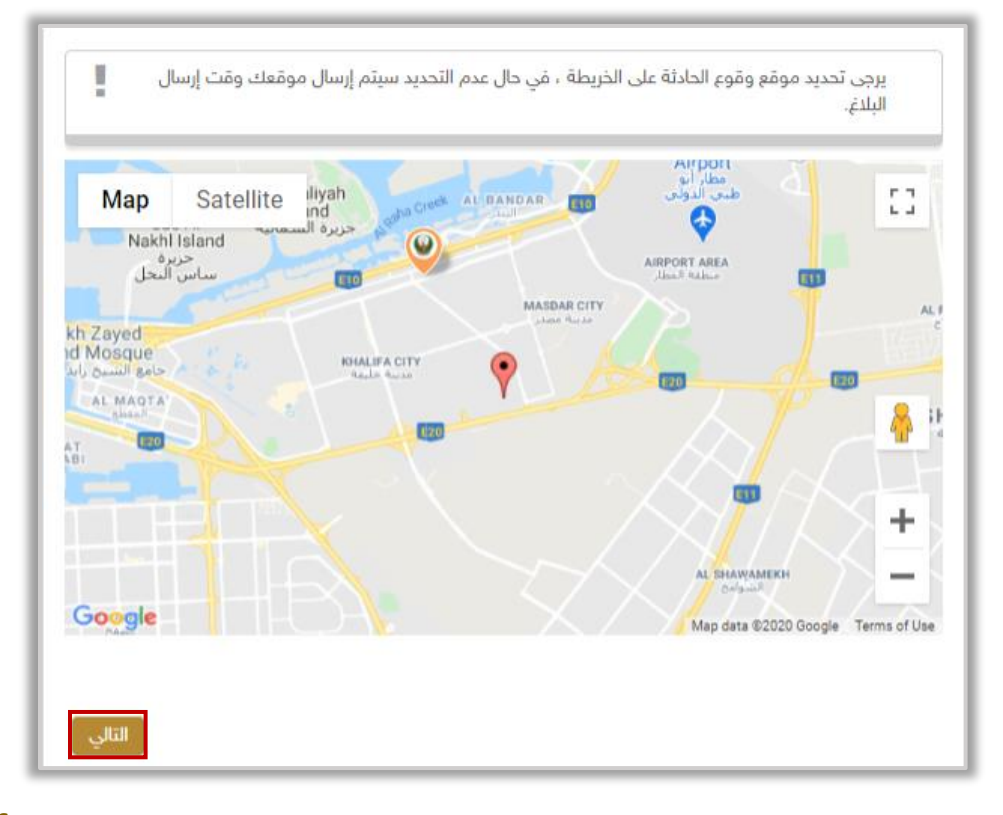

Page 4 of 6

جميع الحقوق محفوظة لدى اإلدارة العامة للخدمات الذكية واألمن الرقمي - وزارة الداخلية © 2024

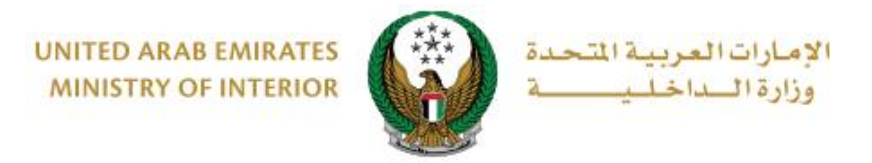

### .3 أضف المرفقات إن وجدت أو يمكنك استكمال البالغ عن طريق الضغط على زر **إرسال.**

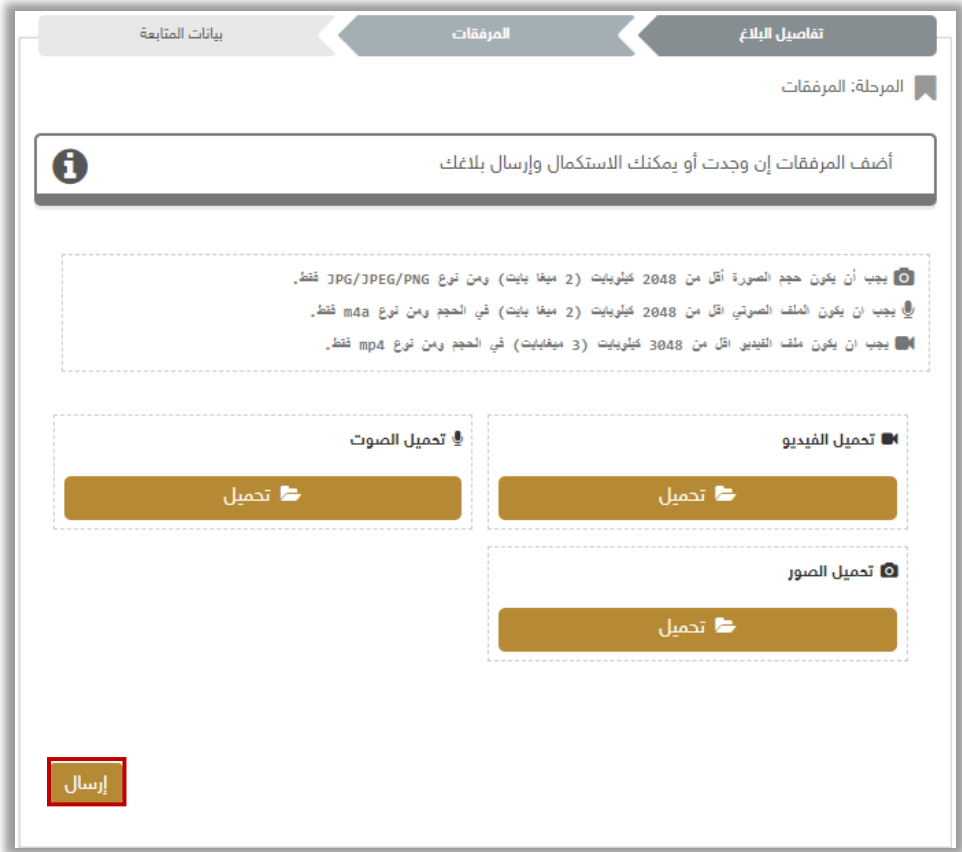

.4تظهر رسالة التأكيد الموضحة أدناه،لالنتقال إلى الخطوة التالية اضغط على

زر **موافق.**

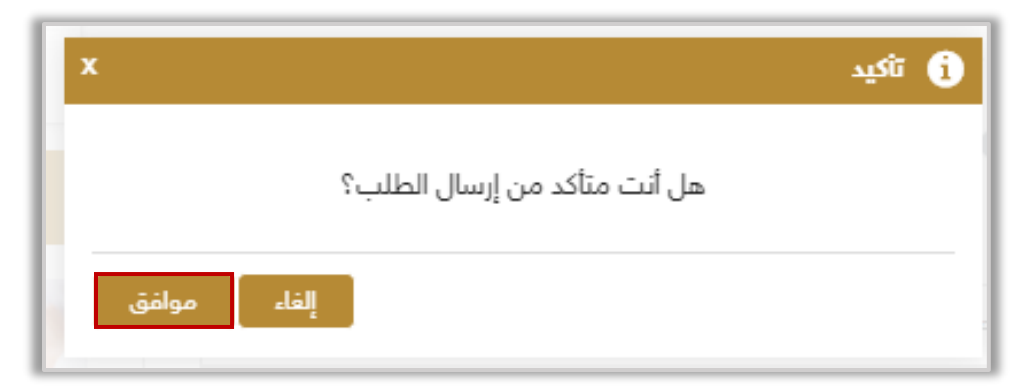

#### Page 5 of 6

جميع الحقوق محفوظة لدى اإلدارة العامة للخدمات الذكية واألمن الرقمي - وزارة الداخلية © 2024

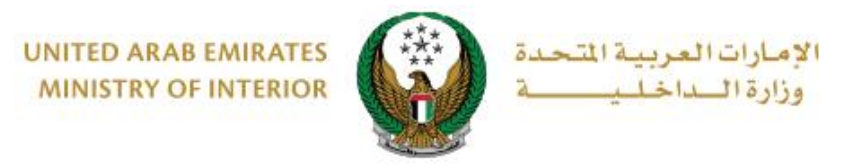

**.**5تم ارسال طلبك بنجاح و يمكنك متابعة الطلب من خالل **رقم الطلب**.

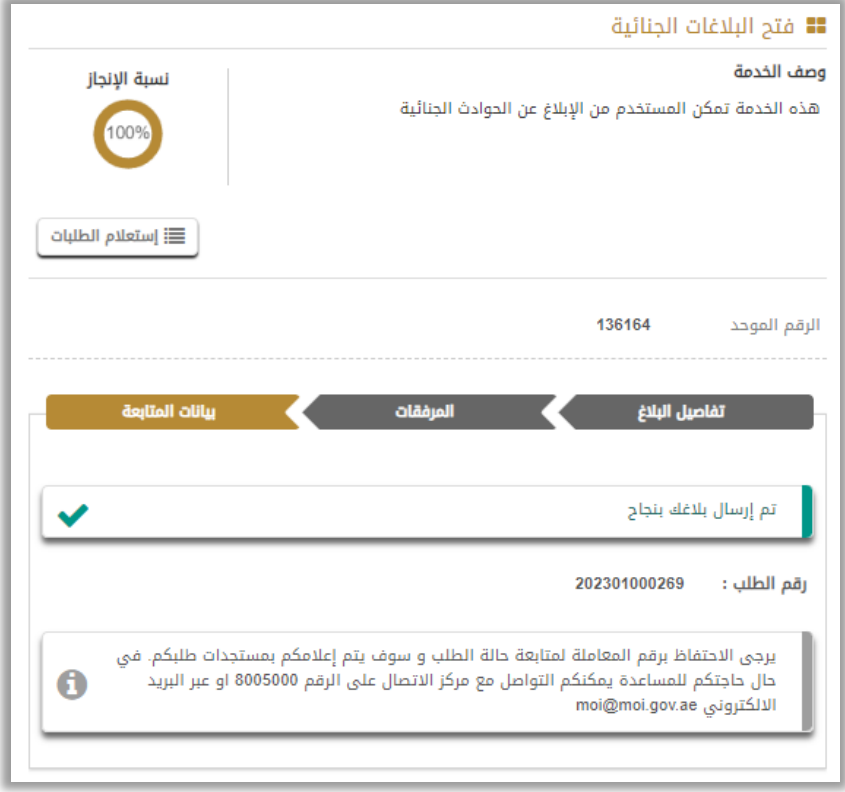

ِضف تقييمك للخدمة من خالل شاشات **استبيان نبض المتعامل** الموضحة أدناه. **.**6أ

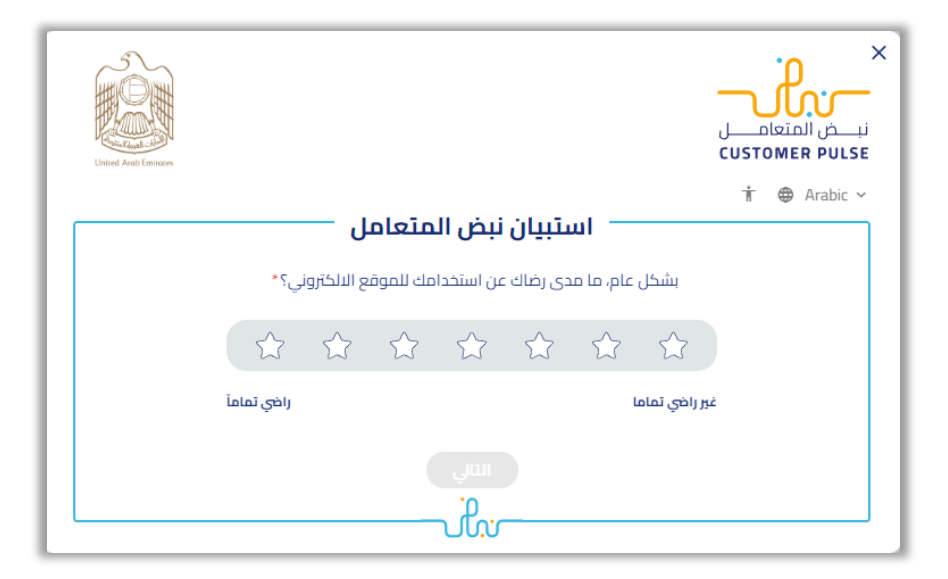